### Cisco Secure Endpoint Connector عمجل تانايب ةيصيخشتلا MAC Ī

## **ت**ايوتحمل**ا**

ةمدقملا <u>ةيساس ألل تابلطتملا</u> تا<mark>بلطتمل</mark>ا ةمدختسملا تانوكملا <u>ةيساس أ تامولءم</u> <u>معدلا ةادأ مادختساب يصيءخشت فلم ءاشن!</u> Finder MacOS مادختساب معدلا ةادأ ليغشت Terminal MacOS مادختساب معدلا ةادأ ليغشت اهحالصإو ءاطخألا فاشكتسا ءاطخألا حيحصت عضو نيكمت <u>تاضبن نل عداحأ ءاطخأل احي حصت عضو نني كمت</u> ءاطخألا حيحصت عضو ليطعت

## ةمدقملا

ةادأ قيبطت ربع يصيخشت فـلم ءاشنإل اهمادختسإ متي يتـلا ةيلمعلا دنتسملا اذه فـصي ءاطخأ فاشكتسأ ةيفيكو Cisco نم ةنمآلا ةياهنلا ةطقنل Mac لصوم ىلع رفوتملا معدلا .اهحالصإو ءادألا

## ةيساسألا تابلطتملا

#### تابلطتملا

:ةيلاتلا عيضاوملاب ةفرعم كيدل نوكت نأب Cisco يصوت

- ةنمآلا ةياهنلا ةطقنل Mac لصوم ●
- سإ وأ كام ●

### ةمدختسملا تانوكملا

.ةنمآلا ةياهنلا ةطقنل Mac لصوم ىلإ دنتسملI اذه يف ةدراولI تامولعملI دنتست

.ةصاخ ةيلمعم ةئيب يف ةدوجوملI ةزهجألI نم دنتسملI اذه يف ةدراولI تامولعملI ءاشنإ مت تناك اذإ .(يضارتفا) حوسمم نيوكتب دنتسملI اذه يف ةمدختسَملI ةزهجألI عيمج تأدب .رمأ يأل لمتحملا ريثأتلل كمهف نم دكأتف ،ةرشابم كتكبش

# ةيساسأ تامولعم

اهمادختسإ متي يتلاو ،معدلا ةادأ ىمسي قيبطت ةنمآلا ةياهنلا ةطقنل Mac لصوم مزحي

تانايب نمضتت .كب صاخلMac اي ع تبثملا لصوملا لوح ةيصيخشت تامولعم ءاشنإل :لثم Mac لوح تامولعم صيخشتلا

- (ةركاذلاو ةيزكرملا ةجلاعملا ةدحوو صرقلا) دراوملا مادختسإ ●
- لصوملاب ةصاخلا تالجسلا ●
- لصوملا نيوكت تامولعم ●

## معدلا ةادأ مادختساب يصيخشت فلم ءاشنإ

وأ (GUI) ةيموسرلا مدختسملا ةهجاو نم معدلI ةادأ قيبطت لـيغشت ةيفـيك مسقلI اذه حضوي .يصيخشت فلم ءاشنإل (CLI (رماوألا رطس ةهجاو

#### Finder MacOS مادختساب معدلا ةادأ ليغشت

ثحابلا مادختساب ةنمآلا ةياهنلا ةطقنل Mac لصوم معد ةادأ ليغشتل تاوطخلا هذه لمكأ MacOS:

ةفذاق ناكم ددحو تاقيېطـتـلا دلجم يف Cisco نم ةنمالI ةياەنلI ةطقن لـيلد ىل| لـقتنا .1 :معدلا ةادأ

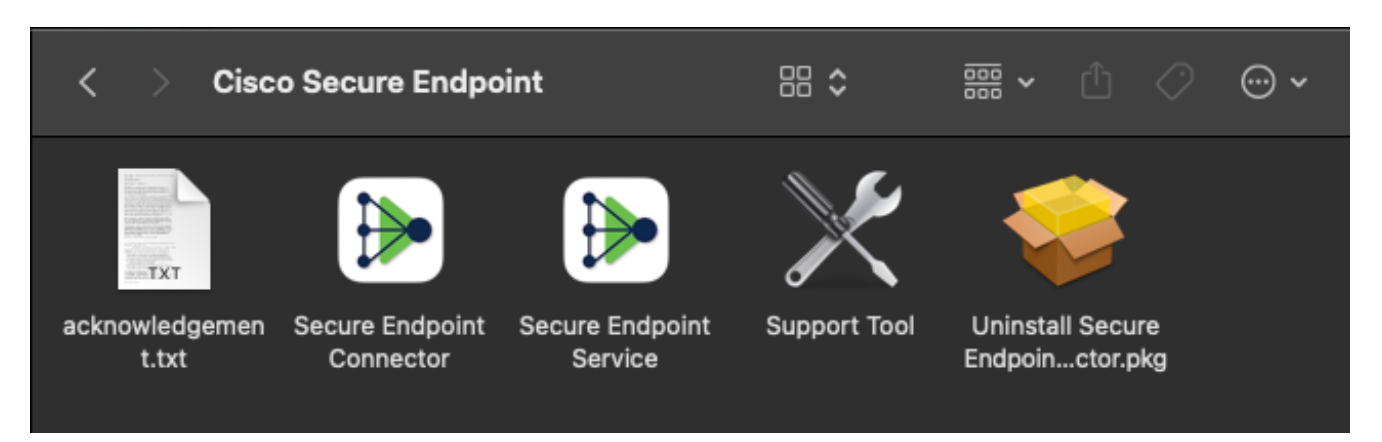

دامتعالI تانايب لاخدإب كتبلاطم متيسو ،معدلI ةادا لغشم ىلع اجودزم ارقن رقنI 2. :ةيرادإلا

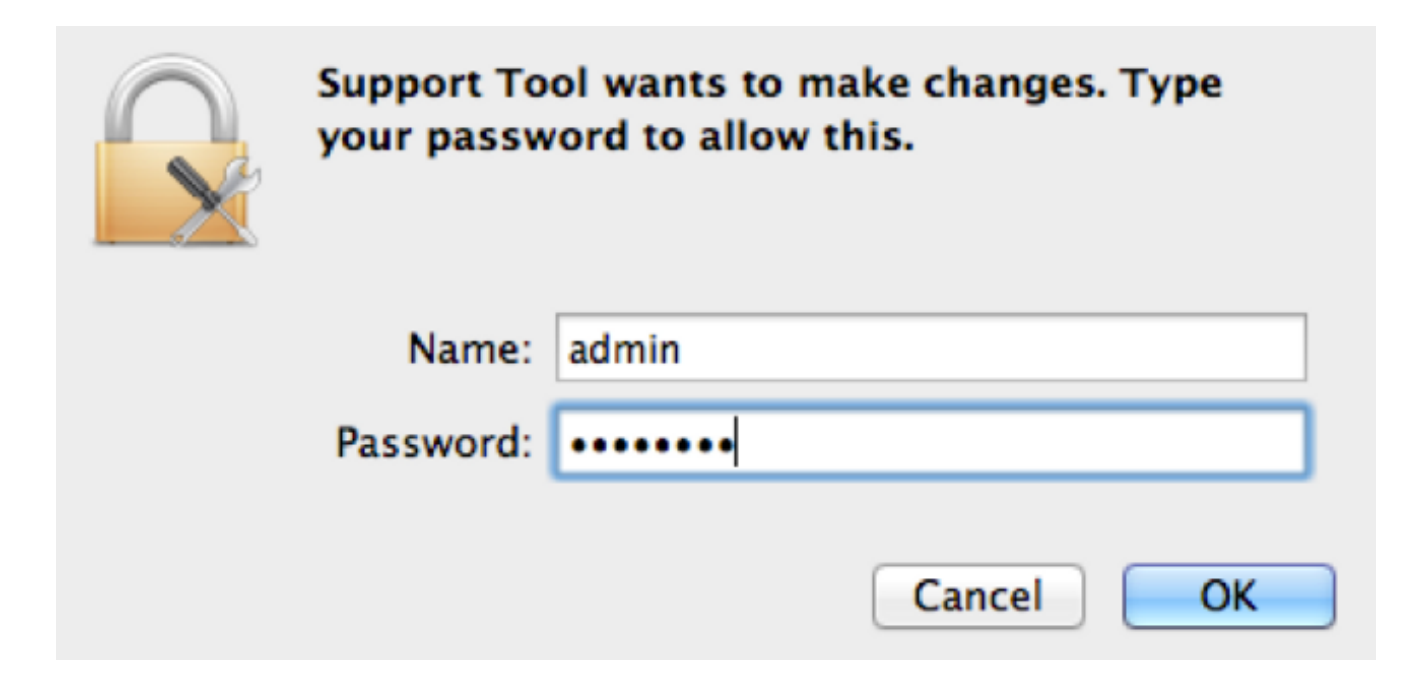

ءاسرإلا يف معدلا ةادأ ةنوقيأ رهظت نأ بجي ،كب ةصاخلا دامتعالا تانايب لاخدإ دعب 3. :كب صاخلا

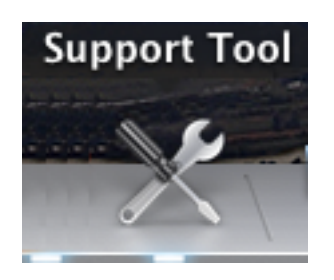

ىلإ 20 يلاوح) ەل\مكإل تقول\ ضعب ذخأيو ةيفلخلا يف معدل\ ةادأ قيبطت لمعي :**ةظحالم** .(ةقيقد 30

:كٻتكم حطس ىلع ەعضوو فJم ءاشنإ متي ،معدلI ةادأ قيٻطت ل|متكا دنع .4

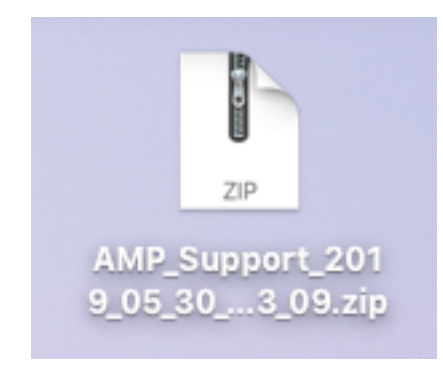

:ةطوغضملا ريغ تاجرخملا ىلع لاثم انه

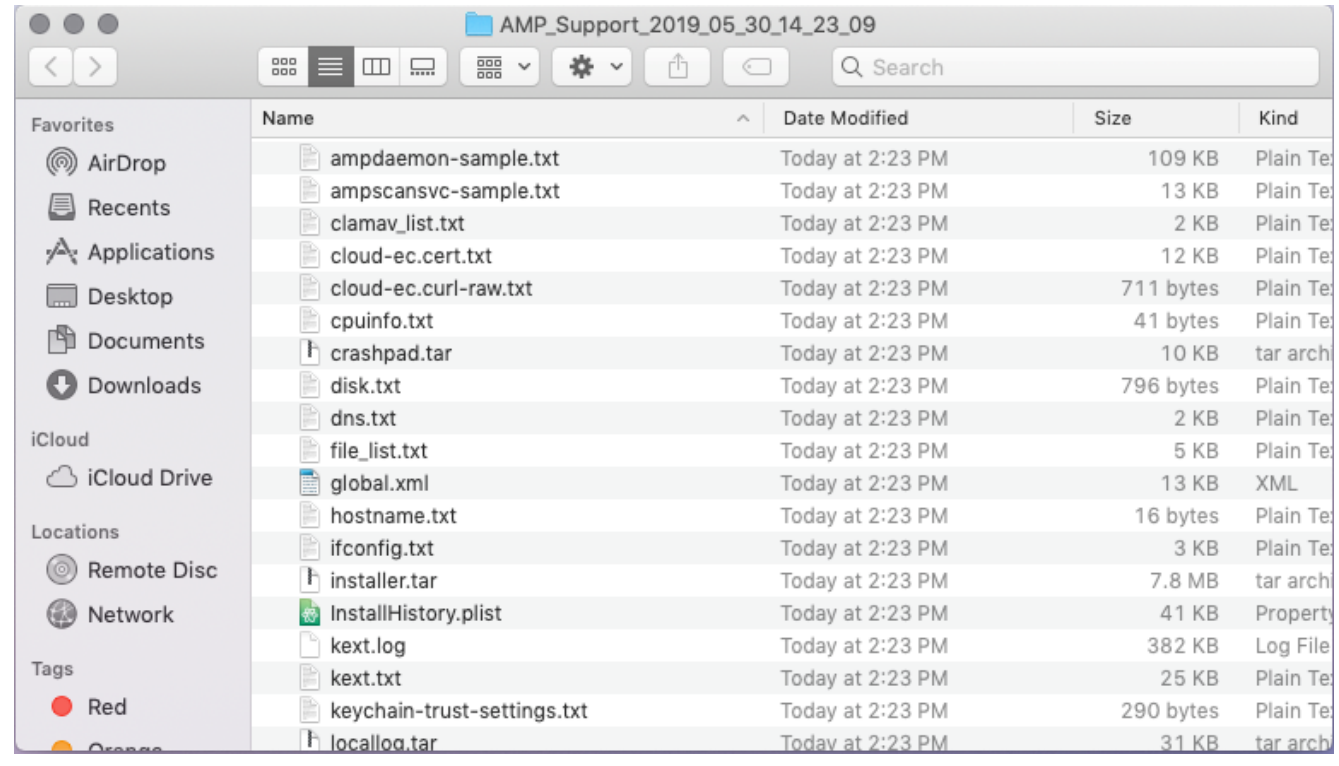

.Cisco ل ينفل| معدل| قيرف يل| فلمل| اذه ريفوتب مق ،تانايبل| ليلحت لجأ نم .5

#### Terminal MacOS مادختساب معدلا ةادأ ليغشت

:ليلدلا اذه يف "معدلا ةادأ" لغشم دجوي

/Library/Application Support/Cisco/AMP for Endpoints Connector/ :يلاتلا رمألا لخدأ ،معدلا ةادأ قيبطت ليغشتل

وأ رذجلاا ىلإ لقتنت كنأ نم دكأت كلذل ،رذجك رمألI اذه ليغشت كيلع بجي :**ةظحالم** .sudo مادختساب رمألا ةمدقم

root@mac# cd /Library/Application\ Support/Cisco/AMP\ for\ Endpoints\ Connector root@mac# ./SupportTool

يصيخشت فـلم ءاشنإ متي ،اهل|متك| درجمٻو .يسكع لكشب رمأل| اذه لمعي :ةظحالم .<br>.بتكملا حطس ىلع ەعضوو

## اهحالصإو ءاطخألا فاشكتسا

ةطقنل Mac لصوم ىلع هليطعتو ءاطخألا حيحصت عضو نيكمت ةيفيك مسقلا اذه فصي .اهحالصإو ءادألا ءاطخأ فاشكتسال ةنمآلا ةياهنلا

#### ءاطخألا حيحصت عضو نيكمت

Cisco معد سدن٥م مايق ةلاح يف طقف ءاطخالا حيحصت عضو نيكمت بجي :**ريذحت** ةينمز ةرتفال ءاطخأل| حيحصت عضو نيكمت رمتس| اذإ .تانايبال| هذه بالطب ينقتال| عيمجت عنمي دقو ةريبك ةعرسب صرقلl ةحاسم ءلم عضولI اذهل نكميف ،ةليوط دئازلا مُجحلاً ببُبسب معدلا صيءخشت فـلم يفَ "جرد لجس"و "تالصوملا لجس" تانايب .فلملل

ةياهن ةطقن لصوم ىلع اهحالصإو ءادألا ءاطخأ فاشكتسأ تالواحم عم ديفم حيحصتلا عضو ؛ةيصيخشتلا تانايبلا عيمجتو ءاطخألا حيحصت عضو نيكمتل تاوطخلا هذه لمكأ .نمآ

- . ةنمآلا ةياهنلا ةطقن مكحت ةدحو ىلإ لوخدلا لجس 1.
- .تاسايسلا < ةرادإلا ىلإ لقتنا 2.
- راطإ عيسوتب موقيس يذلI جەنلI قوف رقناو ،رتويبمك زاەج ىلع قبطم جەن عقوم ددح .3 جهنلا عم "ةنمآلا ةيفرطلا ةطقنلا مكحت ةدحو" ثيدحت متي .**رركم** قوف رقنا مث ،جهنلا :رركملا

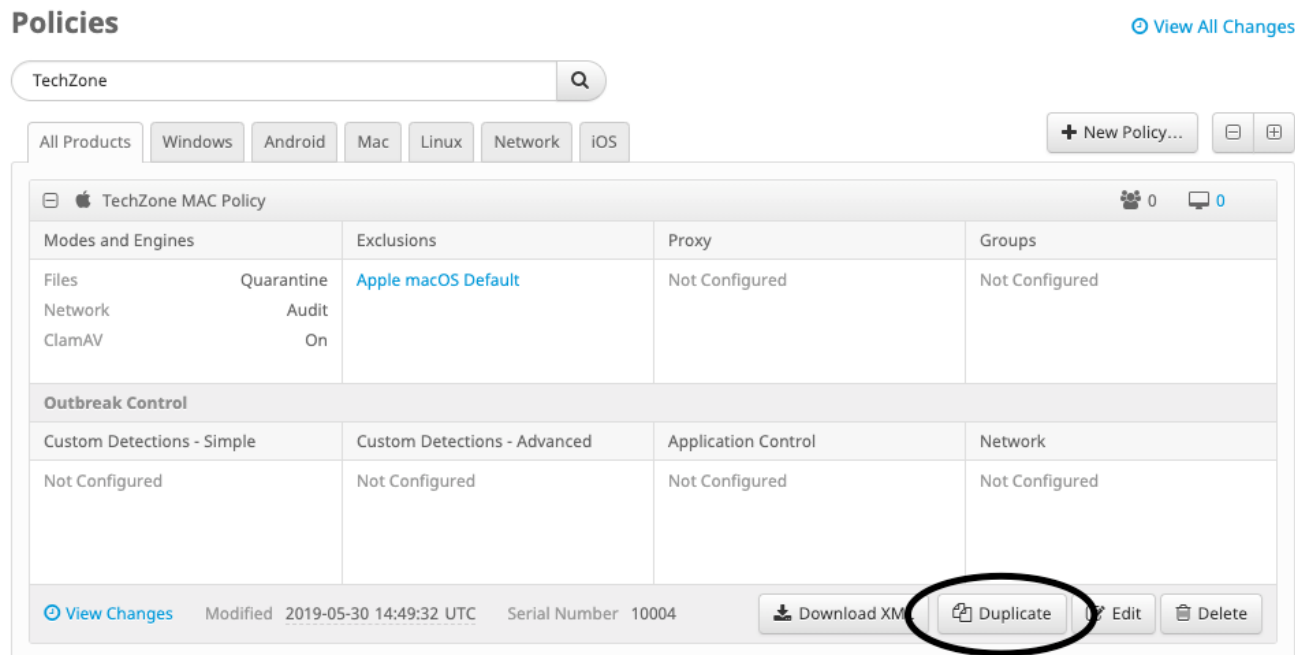

- مسا ريءيغتو **ريرحت** قوف رقنا ،اهديدمتب مقو ةفعاضملا ةسايسلا ةذفان ددح .4 .Debug TechZone MAC جهن مادختسإ كنكمي ،لاثملا ليبس ىلع .ةسايسلا
- **حيحصت** ددح مث ،يبناجلا طيرشلا نم **ةيرادإل تازيملا** ددح ،**ةمدقتم تادادعإ** رقنI 5. ا :جرد لجس ىوتسمو تالصوملا لجس ىوتسم ةلدسنملا مئاوقلا نم لكل **ءاطخأل**ا

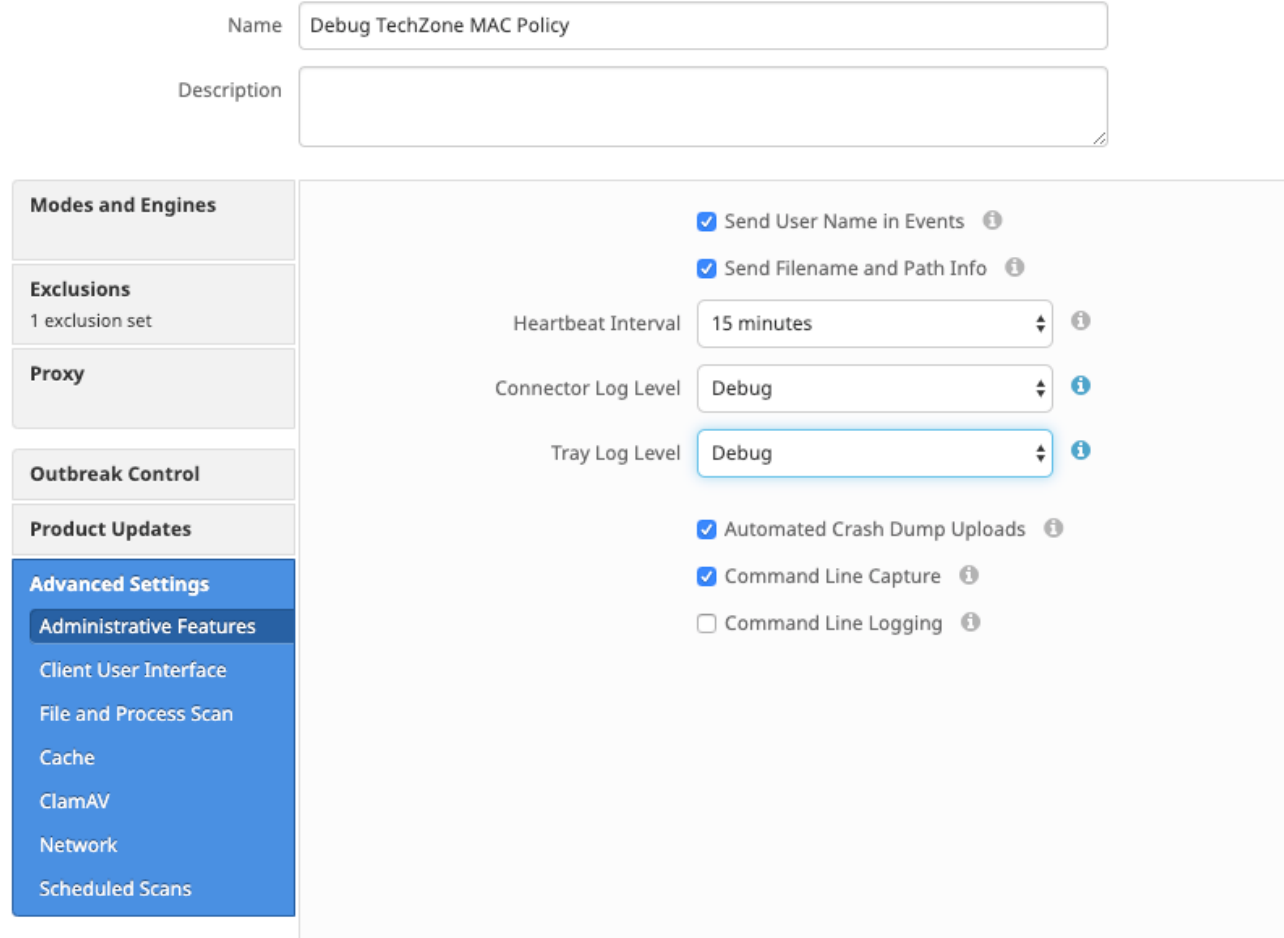

- .تاريءغتلا ظفحل رز **ظفح** قوف رقنا .6
- يولعلI بناجلI نم برقلIب **ةعومجم ءاشنإ** قوف رقناو **تاعومجملI < ةرادإلI ى**لإ لـقتنI .7 .ةشاشلا نم نميألا
- 8. ا*ل Mac قعومجم مادختسإ* كنكمي ،لاثملا ليبس ىلع .ةعومجملل امسا لخدأ .8 TechZone.
	- < New Group

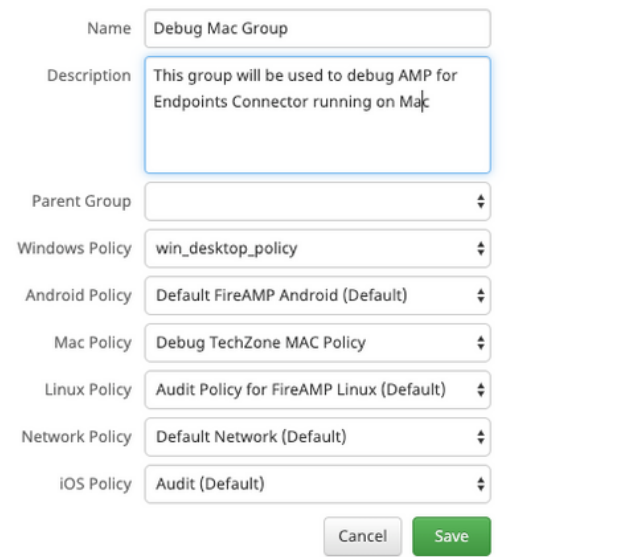

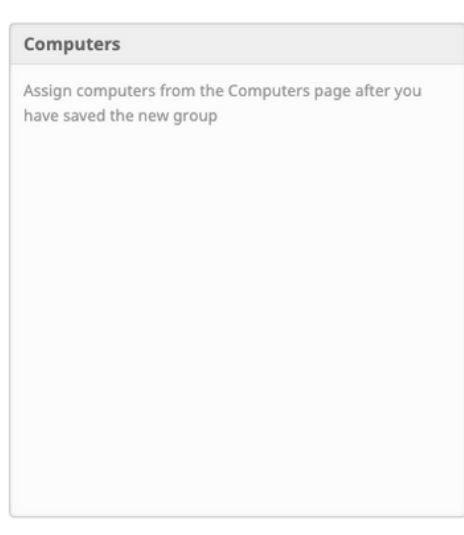

 $\odot$ 

،اهئاشنإب تمق ةديدج ةسايس ،راركتلل *يضارتفالI MAC جەن* نم Mac جەن رييغت. 9. .ظفح رقنا .لاثملا اذه يف MAC TechZone Debug جهن يه يتلاو

- يف كب صاخلا رتويب<code>مكل</code>ا يكلي من الله عليه في الله عن الله عن الله عن الله عن الله عنه الله عنه الله عنه الله عن .**...ةعومجمل| ىل| لقن** قوف رقناو ەديدحتب مق .ةمئاقل|
- .ةلدسنملا ةمئاقلا **ةعومجم ديدحت** نم اثيدح اهؤاشنإ مت يتلI كتعومجم ددح .11 نآل| Mac يوتحي نأ بجي .ةديدجل| كتءومجم ىلإ ددحمل| رتويبمكل| لقنل **كيرحت** رقن| يتلا ةنمآلا ةياهنلا ةطقن ةنوقيأ ديدحت كنكمي .يفيظو ءاطخأ حيحصت جهن ىلع :ةديدجلا ةسايسلا قيبطت نم دكأتو ةمئاقلا طيرش ىلع رهظت

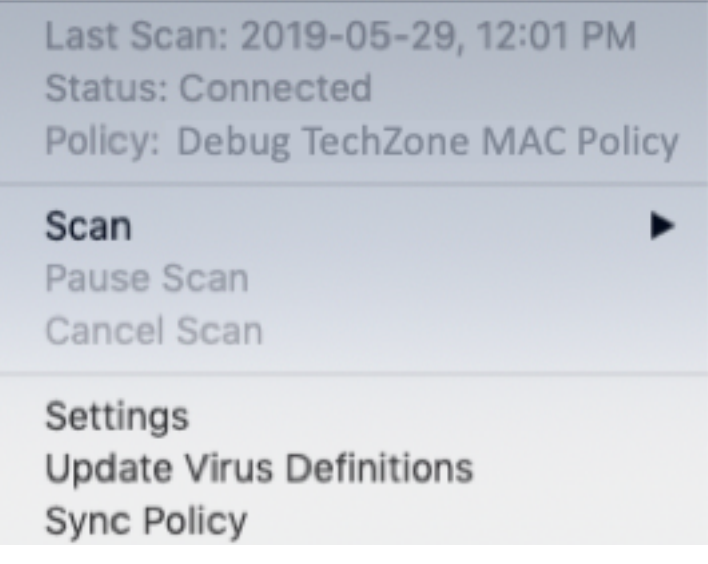

#### تاض بنال يءداحأ ءاطخأل حي حصت عضو بنيكمت

عضو يف دحاو لصوم عضوب حمسي اذهو .ىلعأ وأ 1.0.4 لصوملل الإ ءارجإلا اذه رفوتي ال تامول عمّ رف ويّ دق اذه نإفّ ،فقوملا يلء عانب و .ةيلاتلا تاضبن∪ا يتح ءاطخألا حيحصت ةيرورضJل تايلمعلا لك قحلت ال دق ،بلقلI تاقد لوط ىلع ادامتعا نكل و ،نيروطملل ةيفاك بلق تاضبنل ءاطخألا حيحصت نيكمتل تاوطخلا يلي اميف .لماك يصيخشت ليلحت ءارجإل :ةدحاو

- .**تادادعإل**ا يJ لاوتن الو لصوملا ةمئاق طيرش ىلإ لوصول 1.
- .لوح قوف رقنا 2.
- .ةنمآلا ةياهنلا ةطقن راعش نم نميألا فصنلا يف رقنا 3.

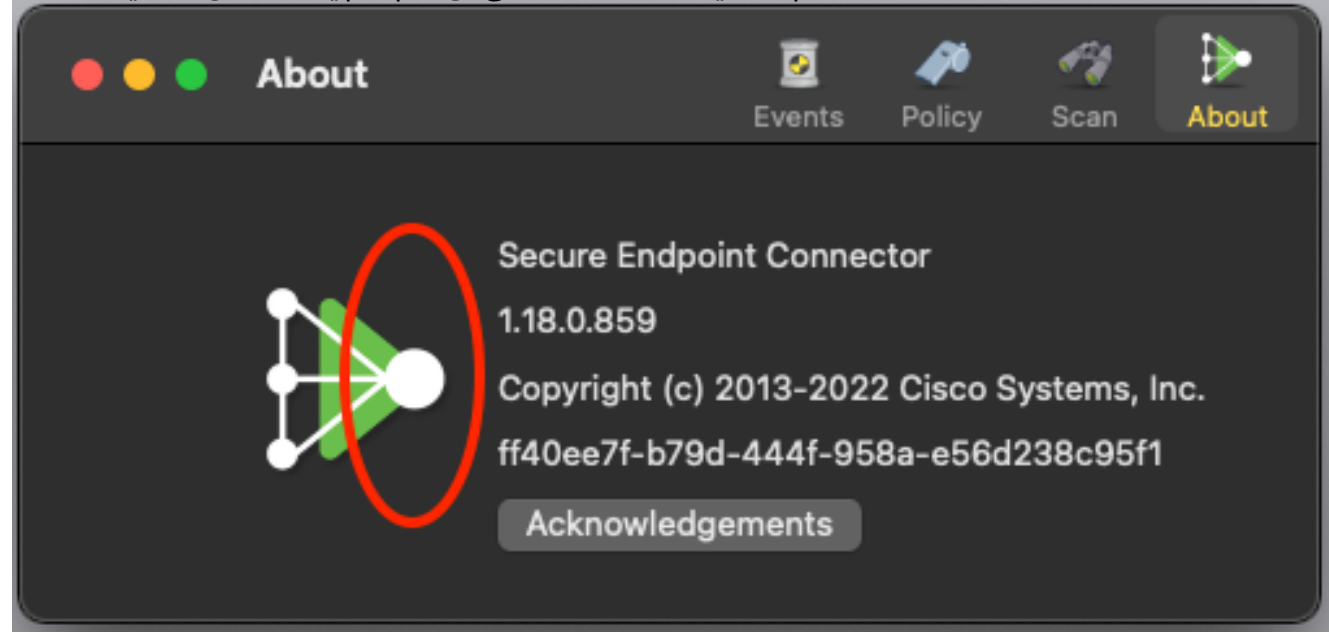

نء نموأل بناجلا علء يل اتلا راعشإل رهظيس ،حيحص لكشب هب مايقلا مت اذإ .4  $\,$ 

:ةشاشلا

**B** SECURE ENDPOINT CONNECTOR **Logging Level Updated** Logging set to 'info' level Until next heartbeat

.ةيلاتلا تاضبنلا دعب ايئاقلت ءاطخألا حيحصت لطعيس

#### ءاطخألا حيحصت عضو ليطعت

لصوم عاجرإ كيلع بجي ،ءاطخألا حيحصت عضو يف صيخشتلا تانايب ىلع لوصحلا دعب :بولسأ طبضي تزجعأ steps in order to اذه تمتأ .يداعلا عضولا يلإ ةنمآلا ةياهنلا ةطقن

now

- .ةنمآلا ةياهنلا ةطقن مكحت ةدحو ىلإ لوخدلا لجس 1.
- .تاعومجملا < ةرادإلا ىلإ لقتنا 2.
- عضو يف اهئاشنإب تمق يتلا ،Debug techZone Mac Group،ةديدجل| ةعومجمل| عقوم ددح .ءاطخألا حيحصت
- .ريرحت قوف رقنا 4.
- زاهج عقوم ددح ،ةشاشلI نيممي ىلءا يف ةدوجوملI رتويبمكلI ةزهجا ةذفان يف .5 ددح ،ىرخأ ةرم .Computerspage ىلإ كذخأيس يذلاو ،هددح .ةمئاقلا يف رتويبمكلا ....ةعومجملا ىلإ لقن قوف رقنا مث ،ةمئاقلا نم رتويبمكلا
- ClickMoveto لقن .ةلدسنم ةعومجم **ديدحت** ةمئاقلا نم ةقباسلا كتعومجم ددح .6 .ةقباسلا ةعومجملا ىلإ ددحملا رتويبمكلا
- نم **ةنمازملا** جەن ددح .ةمئاقلا طېرش يف ةنمآلا قياەنلا قطقن ةنوقىيا ىلء رقنI .7 .ةمئاقلا
- طيرش يف اذه نم ققحت .ةقباسلا ةيضارتفالا ةميقلا ىلإ نآلا جهنلا عاجرإ نم ققحت 8.لبق ممادختسإ مت يذل ايلص أل جهنلا يل إن آل داع دق جهنل انوكي نأ بجي .مئ اوقل ا $\,$ :techZone debugل MacZone ةعومجم ىلإ هرييغت

ь

Last Scan: 2019-05-29, 12:01 PM **Status: Connected** Policy: Desktop Mac Protect

#### Scan

Pause Scan Cancel Scan

Settings **Update Virus Definitions Sync Policy** 

ةمجرتلا هذه لوح

ةي الآلال تاين تان تان تان ان الماساب دنت الأمانية عام الثانية التالية تم ملابات أولان أعيمته من معت $\cup$  معدد عامل من من ميدة تاريما $\cup$ والم ميدين في عيمرية أن على مي امك ققيقا الأفال المعان المعالم في الأقال في الأفاق التي توكير المالم الما Cisco يلخت .فرتحم مجرتم اهمدقي يتلا ةيفارتحالا ةمجرتلا عم لاحلا وه ىل| اًمئاد عوجرلاب يصوُتو تامجرتلl مذه ققد نع امتيلوئسم Systems ارامستناء انالانهاني إنهاني للسابلة طربة متوقيا.